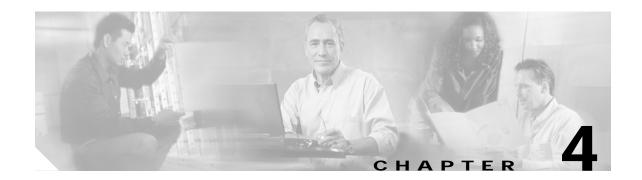

# **Configuring Cisco BTS 10200 Components**

This chapter contains the following topics:

- Configuring a Cisco BTS 10200 EMS Server, page 4-1
- About Cisco EPOM Templates, page 4-3
- Adding a Component to the Cisco BTS 10200 Configuration, page 4-7
- Editing a Component in the Cisco BTS 10200 Configuration, page 4-12
- Deleting a Component from the Cisco BTS 10200 Configuration, page 4-13
- Bulk Command Provisioning, page 4-13
- Checking the Status and Controlling Components, page 4-16

## Configuring a Cisco BTS 10200 EMS Server

Use this procedure after you have added a new Cisco BTS 10200 EMS server to the Cisco EPOM inventory. (See the "Adding a Cisco BTS 10200 EMS Server" section on page 3-9.)

Step 1 In the navigation pane, expand the domain tree:

- a. Click all.
- b. Click BTS 10200s.

You see the Cisco BTS 10200 EMS servers currently in the inventory. In this example, there are two servers: **ems server** and **ems server** 3.

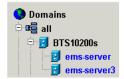

Step 2 Click the Cisco BTS 10200 EMS server that you want to configure. The Details window opens, as shown in this example:

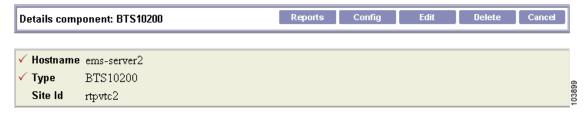

Step 3 Click Config. The Component Status window opens (see Step 4).

The navigation pane shows the Configuration tree, and the content area shows the status of the selected Cisco BTS 10200 EMS server.

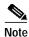

The first access of the Cisco BTS 10200 EMS server component status may take a few seconds.

Step 4 To show or change the Cisco BTS 10200 EMS server configuration, click objects in the Configuration tree. See the "Adding a Component to the Cisco BTS 10200 Configuration" section on page 4-7.

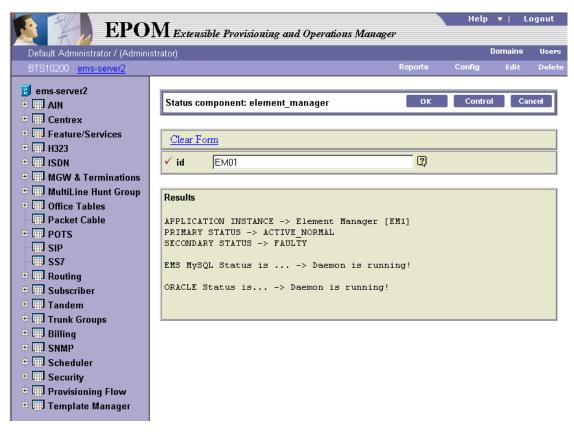

## **About Cisco EPOM Templates**

Cisco EPOM templates allow you to create and save templates that can be used later for creating Cisco BTS 10200 Softswitch objects (that represent Cisco BTS 10200 Softswitch components). With a template you can add several similar objects to the Cisco BTS 10200 EMS server without having to repeatedly select configuration items for each individual device.

- Templates are stored on the Cisco EPOM server by Cisco BTS 10200 Softswitch noun and template name.
- Templates can be created, viewed, and applied by all levels of Cisco EPOM users. (See the "Creating a Template from an Existing Template" section on page 4-4.)
- Administrators can edit and delete all existing templates, whereas other users can edit and delete only the templates that they created. (See the "Editing a Cisco EPOM Template" section on page 4-5 and the "Deleting a Cisco EPOM Template" section on page 4-7.)
- You can identify one template for each component type as the default template. When you add a
  device, the default template for this type of device is loaded automatically, however, you can also
  select a different template for this device. (See the "Designating a Default Cisco EPOM Template"
  section on page 4-6.)
- Templates are applied only when creating an object (during an "add" operation). (See the "Applying a Cisco EPOM Template" section on page 4-9.)

### Creating a New Cisco EPOM Template

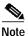

The ID field is unique to each device and cannot be repeated among devices. Assign a unique ID for the device before adding it to the Cisco BTS 10200 EMS.

You can either specify a value in the ID field to be used as a prefix, or leave a blank field that forces the user to specify a valid, unique ID.

- Step 1 From the Domain window, choose the *domain* > BTS10200s > the *Cisco BTS 10200 EMS server*.
- Step 2 Click Config.

The Cisco BTS 10200 Component Status window opens.

Step 3 In the Configuration tree, choose Office Tables > call\_agent.

The Cisco BTS 10200 Component window opens showing a list of call agents.

Step 4 Select a call agent and click **Details**.

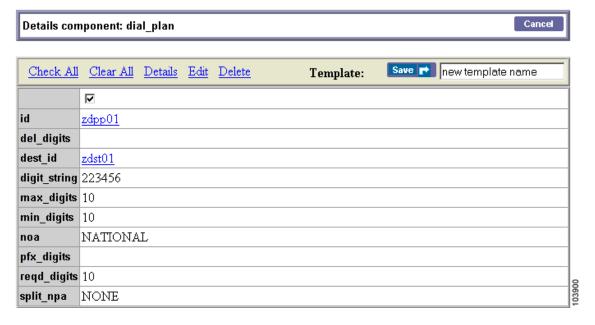

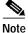

The first (blank) row with the checked box indicates that the component identified in the window title was selected for displaying details, editing, or deletion.

**Step 5** Enter a name for the template and click **Save**.

The template that you created contains field information from the Details Component window.

#### Creating a Template from an Existing Template

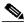

Note

The ID field is unique to each device and cannot be repeated among devices. Assign a unique ID for the device before adding it to the Cisco BTS 10200 EMS server.

You can either specify a value in the ID field to be used as a prefix, or leave a blank field that forces the user to specify a valid, unique ID.

- Step 1 From the Domain window, choose the domain > BTS10200s > the Cisco BTS 10200 EMS server.
- Step 2 Click Config.

The Cisco BTS 10200 Component Status window opens.

Step 3 From the Configuration tree, choose **Template Manager** > **Templates**.

A list of templates appears.

**Step 4** Select a template and click **Details**.

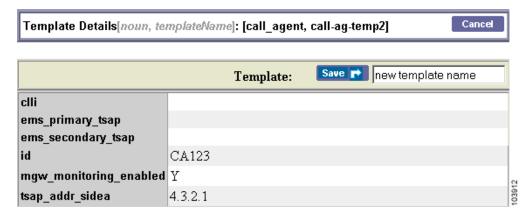

Step 5 Enter a new template name and click Save.

The new template is stored under the specified name.

#### **Editing a Cisco EPOM Template**

- Step 1 From the Domain window, select the *domain* > BTS10200s > the *Cisco BTS 10200 EMS server*.
- Step 2 Click Config.

The Cisco BTS 10200 Component Status window opens.

Step 3 In the Configuration tree, choose **Template Manager** > **Templates**.

A list of templates appears.

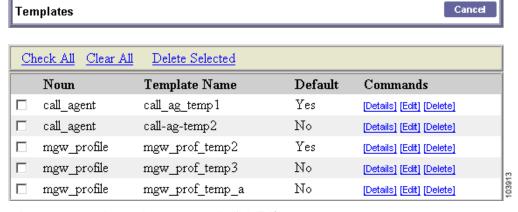

Step 4 Select a Noun and Template Name and click **Edit**.

The Edit Template window appears.

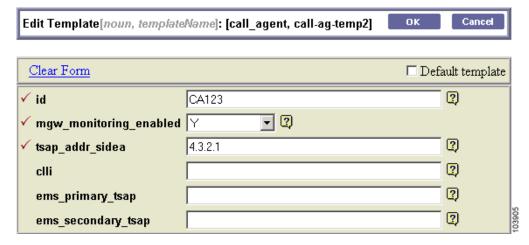

- **Step 5** If necessary, make changes to the information in the fields.
- Step 6 To save the changes, click **OK**.

### **Designating a Default Cisco EPOM Template**

- Step 1 From the Domain window, choose the domain > BTS10200s > the Cisco BTS 10200 EMS server.
- Step 2 Click Config.

The Cisco BTS 10200 Component Status window opens.

 $\label{thm:configuration} \textbf{Step 3} \qquad \text{In the Configuration tree, choose } \textbf{Template Manager} > \textbf{Templates}.$ 

A list of templates appears (see the "Editing a Cisco EPOM Template" section on page 4-5).

Step 4 Select a Noun and Template Name and click Edit.

The Edit Template window appears.

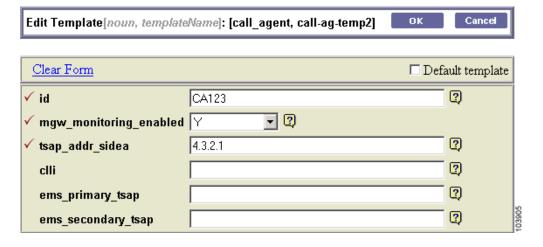

**Step 5** Select the Default template checkbox.

Step 6 To save the changes, click **OK**.

### **Deleting a Cisco EPOM Template**

- Step 1 From the Domain window, select the *domain* > **BTS10200s** > the *Cisco BTS 10200 EMS server*.
- Step 2 Click Config.

The Cisco BTS 10200 Component Status window opens.

Step 3 In the Configuration tree, choose **Template Manager** > **Templates**.

A list of templates appears.

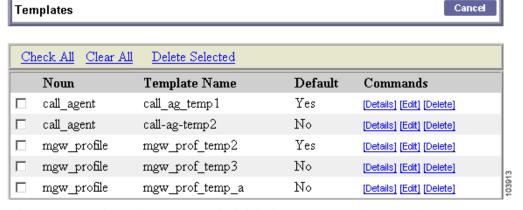

Step 4 Select a Noun and Template Name and click **Delete**.

After a verification message, the template is deleted.

## Adding a Component to the Cisco BTS 10200 Configuration

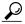

Γin

Make sure that you have the configuration information for the component that you want to add to the Cisco EPOM inventory.

Add components to the Cisco EPOM inventory to build a managed network. The device information includes static and dynamic selections to other parts of the configuration. Follow this example to add a dial plan.

- Step 1 From the Domain window, select the *domain* > BTS10200s > the *Cisco BTS 10200 EMS server*.
- Step 2 Click Config.

The Cisco BTS 10200 Component Status window opens.

Step 3 In the Configuration tree, choose Office Tables > dial\_plan.

The Cisco BTS 10200 Component window opens showing a list of dial plans. If this is the first dial plan (or device of this type) that you are adding, the list is empty.

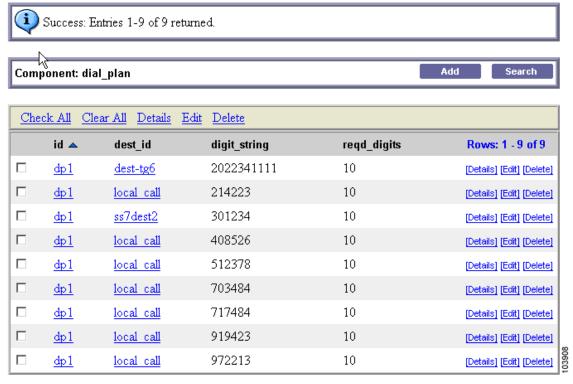

Step 4 Click Add.

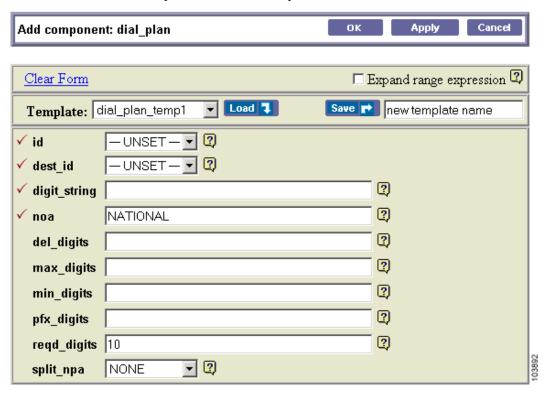

The Cisco BTS 10200 Component Add window opens.

- Step 5 Define the device. Required fields are identified with a red checkmark.
- Step 6 Click OK or Apply.
  - When you click **OK**, the component is added and the list of components in the Component:*name* window appears.
  - When you click Apply, the component is added, but you remain in the Add component window for further tasks.

You return to the Cisco BTS 10200 Component window. The new dial plan is added to the list.

To edit a single component, see the "Editing a Component in the Cisco BTS 10200 Configuration" section on page 4-12; to delete a single component, see the "Deleting a Component from the Cisco BTS 10200 Configuration" section on page 4-13.

To add, edit, or delete multiple components with a single operation, see the "Bulk Command Provisioning" section on page 4-13.

## Applying a Cisco EPOM Template

- Step 1 From the Domain window, select the *domain* > **BTS10200s** > the *Cisco BTS 10200 EMS server*.
- Step 2 Click Config.

The Cisco BTS 10200 Component Status window opens.

Step 3 In the Configuration tree, choose **Office Tables > dial\_plan**.

The Cisco BTS 10200 Component window opens showing a list of dial plans. If this is the first dial plan (or device of this type) that you are adding, the list is empty.

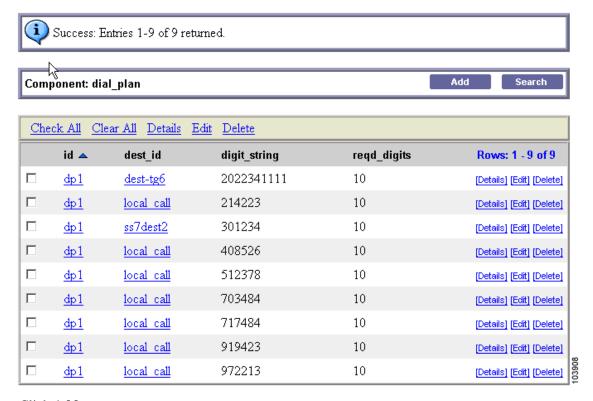

Step 4 Click Add.

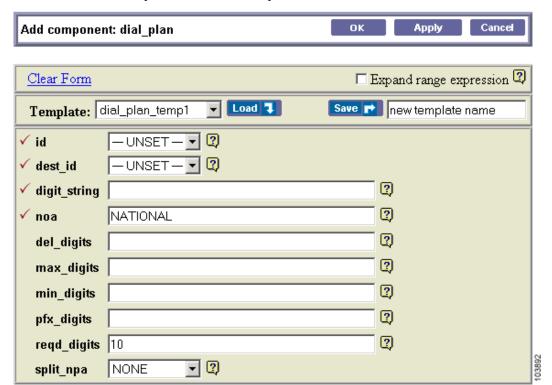

The Cisco BTS 10200 Component Add window opens.

- Step 5 Select a template from the list.
- Step 6 Click Load.
- Step 7 Click OK or Apply.
  - When you click **OK**, the component is added and the list of components in the Component:*name* window appears.
  - When you click **Apply**, the component is added, but you remain in the Add component window for further tasks.

You return to the Cisco BTS 10200 Component window. The new dial plan is added to the list.

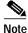

The ID field is unique to each device and cannot be repeated among devices. Assign a unique ID for the device before adding it to the Cisco BTS 10200 EMS.

You can either specify a value in the ID field to be used as a prefix, or leave a blank field that forces the user to specify a valid, unique ID.

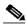

Note

To create a new template from this window, make changes to the exising component details and save the resulting dial plan as a template by entering a template name and clicking **Save**.

## Editing a Component in the Cisco BTS 10200 Configuration

- Step 1 From the Domain window, choose the *domain* > BTS10200s > the *Cisco BTS 10200 EMS server*.
- Step 2 Click Config.

The Cisco BTS 10200 Component Status window opens.

Step 3 In the Configuration tree, choose Office Tables > dial\_plan.

The Cisco BTS 10200 Component window shows a list of currently configured dial plans.

- Step 4 Select the dial plan that you wish to edit.
- Step 5 Click **Edit** in the row of the dial plan that you wish to edit.

The Change component window appears.

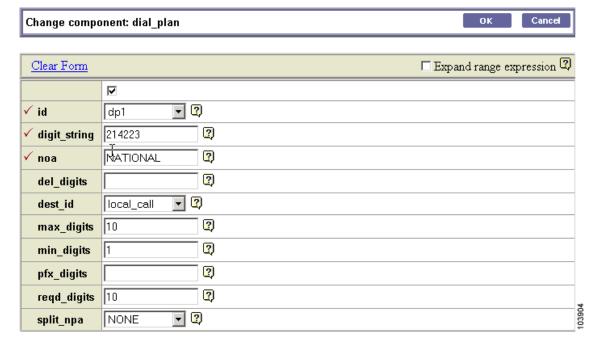

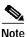

The first (blank) row with the checked box indicates that the component identified in the window title was selected for displaying details, editing, or deletion.

- Step 6 Make the required changes to the attribute fields.
- Step 7 Click OK.

You return to the Cisco BTS 10200 Component window. The edited dial plan appears in the list.

To add a single component, see the "Adding a Component to the Cisco BTS 10200 Configuration" section on page 4-7; to delete a single component, see the "Deleting a Component from the Cisco BTS 10200 Configuration" section on page 4-13.

To add, edit, or delete multiple components with a single operation, see the "Bulk Command Provisioning" section on page 4-13.

## Deleting a Component from the Cisco BTS 10200 Configuration

- Step 1 from the Domain window, choose the *domain* > BTS10200s > the *Cisco BTS 10200 EMS server*.
- Step 2 Click Config.

The Cisco BTS 10200 Component Status window opens.

Step 3 In the Configuration tree, choose Office Tables > dial\_plan.

The Cisco BTS 10200 Component window shows a list of currently configured dial plans.

- **Step 4** In the Component: name window, select one or more dial plans to delete.
- Step 5 Click **Delete**.

The Delete component window with the requested deletion appears.

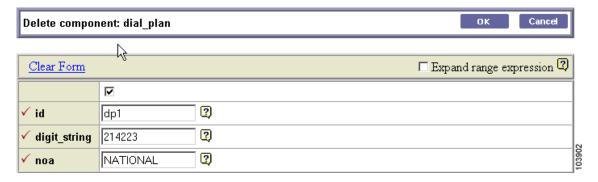

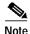

The first (blank) row with the checked box indicates that the component identified in the banner title was selected for displaying details, editing, or deletion.

#### Step 6 Click **OK**.

To add a single component, see the "Adding a Component to the Cisco BTS 10200 Configuration" section on page 4-7; to edit a single component, see the "Editing a Component in the Cisco BTS 10200 Configuration" section on page 4-12.

To add, edit, or delete multiple components with a single operation, see the "Bulk Command Provisioning" section on page 4-13.

## **Bulk Command Provisioning**

Cisco EPOM allows you to perform add, delete, and edit commands on multiple components with a single operation. You can only perform bulk provisioning commands on the same type of devices. For instance, if a group of subscribers use the same media gateway and subscriber profile, you can add or edit these subscribers by using a single command.

#### **Adding Multiple Components**

**Step 1** In the ems-server window left pane, click a component.

The Component: name window appears.

#### Step 2 Click Add.

The Add component window appears.

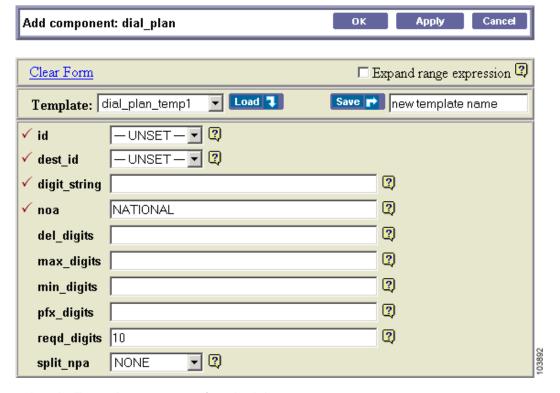

#### Step 3 Select the Expand range expression check box.

If you fail to select this check box, you get an error message when you enter a range expression.

For information on acceptable range expressions, move your cursor over the? symbol next to the

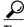

Expand range expression field.

**Step 4** In the id field, enter a range expression in square brackets [].

For example, to add a group of 10 dial plans with the id prefix dp001\_new, enter dp001\_new[01-10]. Doing so adds dial plans dp001\_new01, dp001\_new02, through dp001\_new10.

- **Step 5** Enter information in the remaining attribute fields.
- Step 6 Click **OK** or **Apply**.
  - When you click **OK**, the component is added and the list of components in the Component:*name* window appears.
  - When you click Apply, the component is added, but you remain in the Add component window for further operations.

You have now added multiple components to the Cisco BTS 10200 EMS network.

### **Editing Multiple Components**

**Step 1** In the ems-server window left pane, click a component.

The Component: name window appears.

- Step 2 In the Component: name window, select one or more components that you want to edit.
- Step 3 Click Edit.

The Change component window appears.

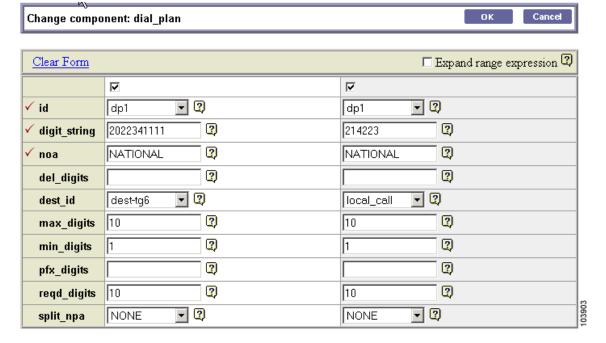

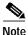

The first (blank) row with the checked box indicates that the component in the window title was selected for displaying details, editing, or deletion.

- **Step 4** Make the required changes to the attribute fields.
- Step 5 Click OK.

You have now edited multiple components in the Cisco BTS 10200 EMS network.

## **Deleting Multiple Components**

**Step 1** In the ems-server window left pane, click a component.

The Component: name window appears.

- Step 2 In the Component: name window, select one or more components that you want to delete.
- Step 3 Click Delete.

The Delete component window appears with the requested deletions.

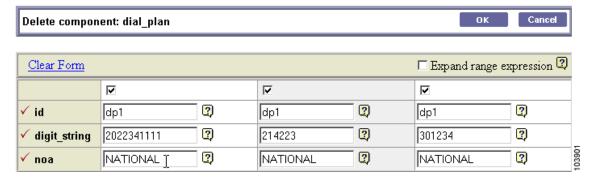

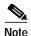

The first (blank) row with the checked box indicates that this component was selected for displaying details, editing, or deletion.

Step 4 Click OK.

You have now deleted multiple components in the Cisco BTS 10200 EMS network.

## **Checking the Status and Controlling Components**

You can check the status of a component and you can control its status. For example, you can change status of a Cisco BTS 10200 EMS server from Normal to Forced Active Standby.

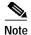

Exercise care in changing component status.

- Step 1 From the Domain window, navigate to the desired Cisco BTS 10200 EMS server.
- Step 2 Click Config. The Cisco BTS 10200 Component Status window opens. The Configuration tree appears in the left navigation pane.
- Step 3 Navigate to the desired device and click to select it.
- Step 4 In the Status window, click Control.
- Step 5 From the Component Control window, verify that you have selected the correct component, then select a target\_state.
- Step 6 Select the desired state. Options depend on the type of component that you selected.
- Step 7 Click OK.